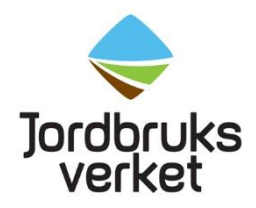

# **ANVÄNDARMANUAL**

för Rapportering av antimikrobiella läkemedel via e-tjänst

2023-01-31

## <span id="page-1-0"></span>Innehåll

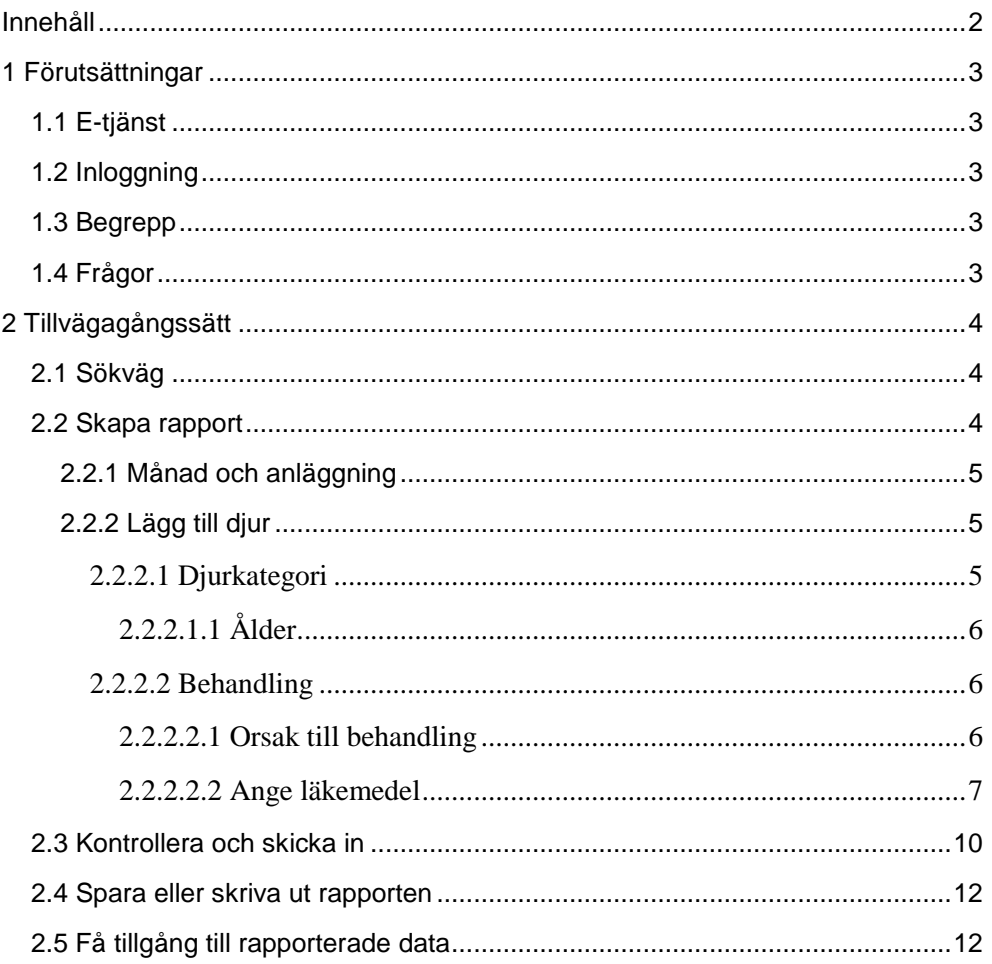

## <span id="page-2-0"></span>1 Förutsättningar

## <span id="page-2-1"></span>**1.1 E-tjänst**

Jordbruksverket har tagit fram en e-tjänst för rapportering av antimikrobiella läkemedel. Denna tjänst ska användas för att till Jordbruksverket rapportera in vilket antimikrobiellt läkemedel som använts, när det använts, behandlingsorsak och till vilken djurslagskategori det använts. Förutsättningar för att använda tjänsten och hur beskrivs i denna manual.

## <span id="page-2-2"></span>**1.2 Inloggning**

För att logga in i Jordbruksverkets e-tjänst behöver du vara behörig att utöva veterinäryrket i Sverige samt ha Bank-ID. Varje person som använder tjänsten ska ha ett personligt Bank-ID och ett svenskt veterinärnummer. Ansökan om Bank-ID görs till respektive bank. Personer utan svenskt personnummer behöver kontakta Jordbruksverket för att få tillgång till systemet.

## <span id="page-2-3"></span>**1.3 Begrepp**

**Rapport** – information om läkemedelsbehandlingar på en och samma anläggning. En rapport kan innehålla flera olika djurkategorier, behandlingsorsaker och/eller läkemedel.

**Anläggningens registreringsnummer** – även kallat anläggningsnummer eller Produktionsplatsnummer (PPN)

**Djurkategori** – beroende på djurslag så kan det vara antingen en art eller ett djurslag kopplat till en produktionsinriktning. För vissa djurslag får du även välja ålderskategori kopplat till djurkategorin.

**Orsak till behandling** – varför djuret behandlats med läkemedel. Du kan använda samma diagnoskoder som du använt tidigare.

## <span id="page-2-4"></span>**1.4 Frågor**

Vid frågor om e-tjänsten kontakta Kundtjänst på telefon 0771-223 223 eller via epost till veterinarfragor@jordbruksverket.se

## <span id="page-3-0"></span>2 Tillvägagångssätt

Här beskrivs hur du loggar in till tjänsten och hur du gör för att rapportera.

**OBS**! Du kommer bli automatiskt utloggad från tjänsten om du varit inaktiv i 60 minuter.

## <span id="page-3-1"></span>**2.1 Sökväg**

Du når e-tjänsten genom att söka på Rapportera antimikrobiella läkemedel på Jordbruksverkets webbplats [https://jordbruksverket.se](https://jordbruksverket.se/) eller genom att från Jordbruksverkets webbplats välja Visa alla e-tjänster. Där väljer du Rapportera antimikrobiella läkemedel.

## <span id="page-3-2"></span>**2.2 Skapa rapport**

Om det är första gången du loggar in i e-tjänsten kommer du mötas av denna bild (Figur 1). För att börja rapportera klickar du på knappen **Lägg till rapport**.

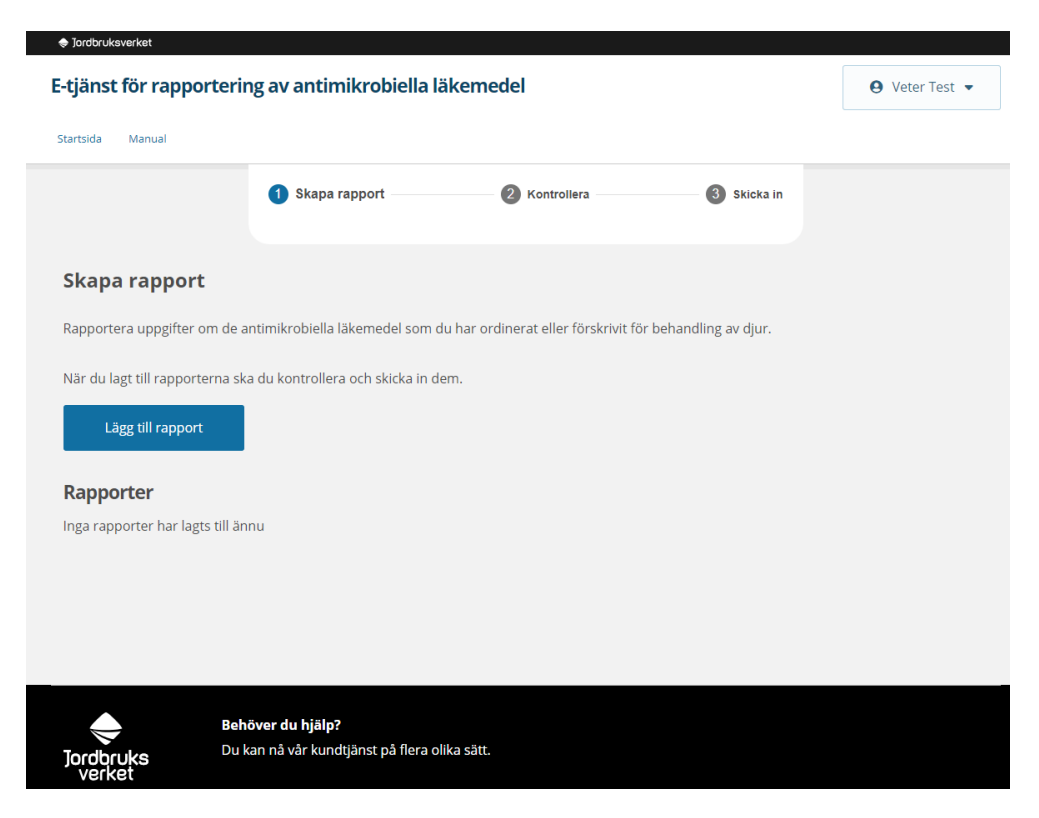

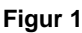

Om du redan har påbörjade rapporter kommer du istället komma till en vy (Figur 2) där du har flera val. Du kan välja att fortsätta på en påbörjad rapport genom att trycka på **visa**, lägga till eller ta bort en rapport eller kontrollera dina rapporter för att sedan kunna skicka in.

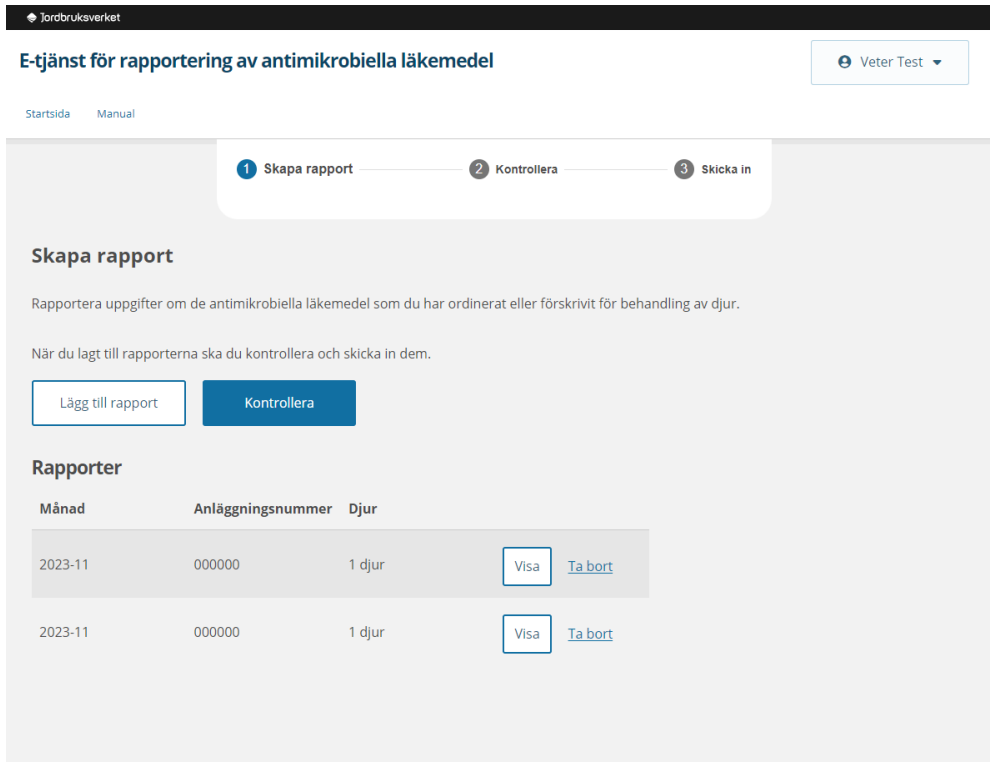

#### **Figur 2**

#### <span id="page-4-0"></span>2.2.1 Månad och anläggning

När du har valt **Lägg till rapport**, börja med att fylla i uppgifter om vilken månad samt på vilken anläggning behandlingen skett.

**OBS**! Fyll ut med nollor framför anläggningens registreringsnummer om det har färre än 6 siffror.

När du har fyllt i alla uppgifter klickar du på **Nästa**.

<span id="page-4-1"></span>2.2.2 Lägg till djur Klicka på **Lägg till djur**.

#### <span id="page-4-2"></span>**2.2.2.1 Djurkategori**

Du väljer djurkategori via rullista, du kan söka efter en djurkategori genom att skriva ut namn eller ange kod för djurkategorin (Figur 3). Tänk på att det kan finnas flera kategorier av samma art och om du inte vet vilken produktionskategori du ska använda så titta i manualen *Djurslagskoder* som du hittar om du söker på Djurslagskoder på Jordbruksverkets webbplats. [https://jordbruksverket.se](https://jordbruksverket.se/)

#### <span id="page-5-0"></span>2.2.2.1.1 Ålder

För vissa djurkategorier behöver du även ange ålder på de behandlade djuren (Figur 3). Om du har behandlat flera djur i olika åldrar eller inte vet vilken ålder djuret hade kan du välja alternativet okänd ålder eller blandade åldrar.

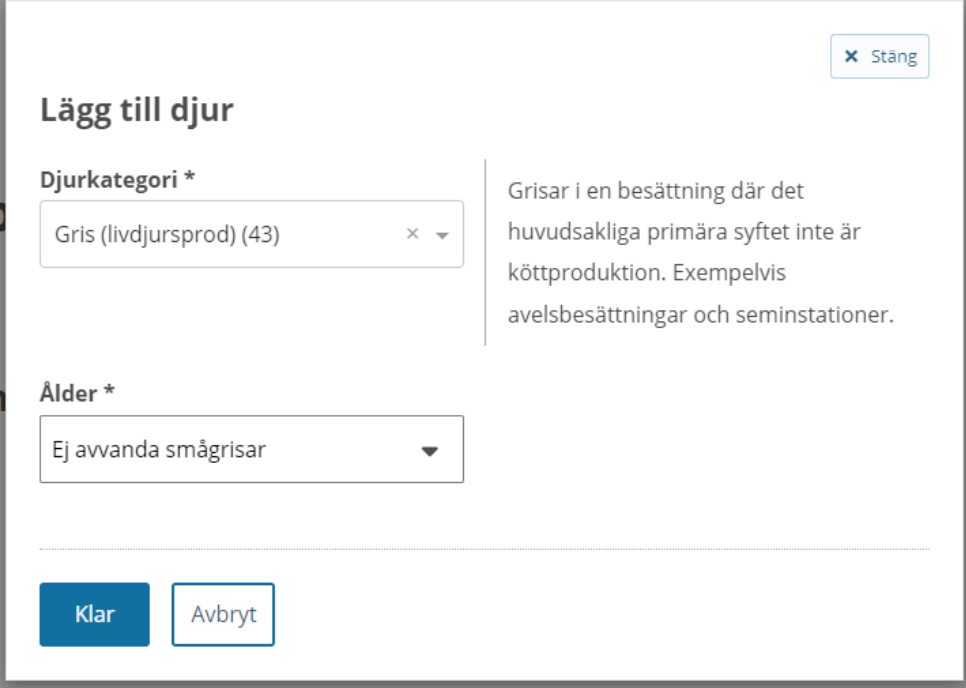

#### **Figur 3**

Välj **Klar** för att påbörja nästa steg av rapporteringen

#### <span id="page-5-1"></span>**2.2.2.2 Behandling**

Nästa steg är att lägga till information om behandlingsorsak och läkemedel.

**OBS**! Du behöver bara rapportera in behandlingar med antimikrobiella läkemedel, därför kan du inte spara din rapport om det inte finns ett registrerat läkemedel till varje behandlingsorsak.

#### <span id="page-5-2"></span>2.2.2.2.1 Orsak till behandling

För att fylla i en behandlingsorsak kan du söka i fältet (Figur 4). Starta sökningen genom att fylla i minst tre tecken. Du kan söka på beskrivning av

behandlingsorsaken eller diagnoskoden. Även om begreppet som nu används är orsak till behandling så fungerar fortfarande de gamla diagnoskoderna i e-tjänsten.

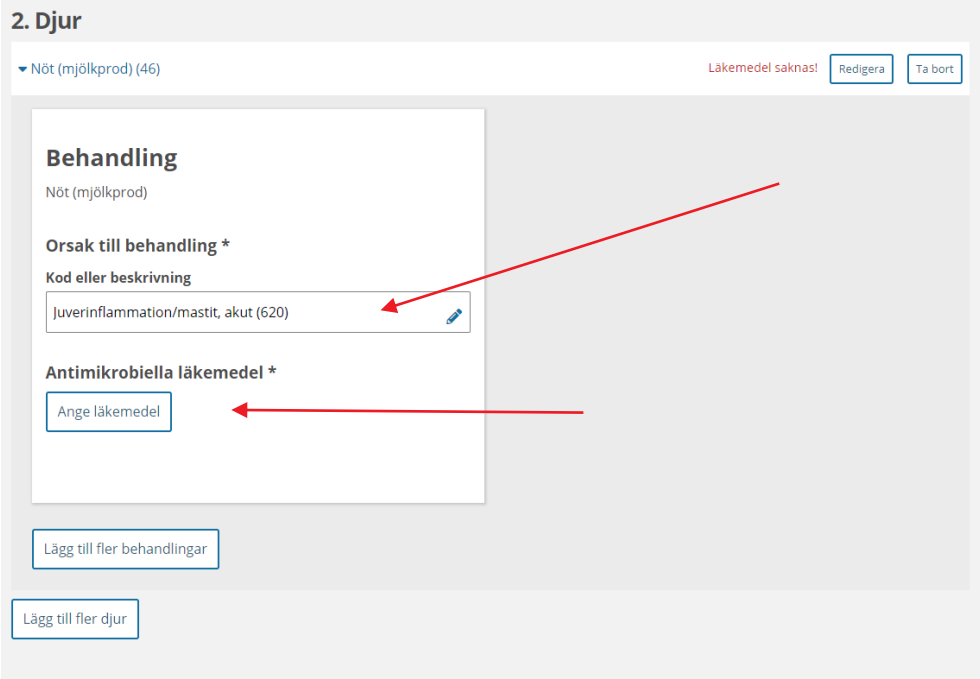

#### **Figur 4**

#### <span id="page-6-0"></span>2.2.2.2.2 Ange läkemedel

För att lägga till läkemedel, klicka på **Ange läkemedel** under orsak till behandling (Figur 4). Du väljer läkemedel genom att i sökfältet fylla i minst tre tecken. Observera att det kan finnas flera likartade läkemedel på marknaden, om du är osäker på vilken du ska välja kan du prova att gå in på de olika alternativen, då mer information kan framgå när ett läkemedel valts (Figur 5).

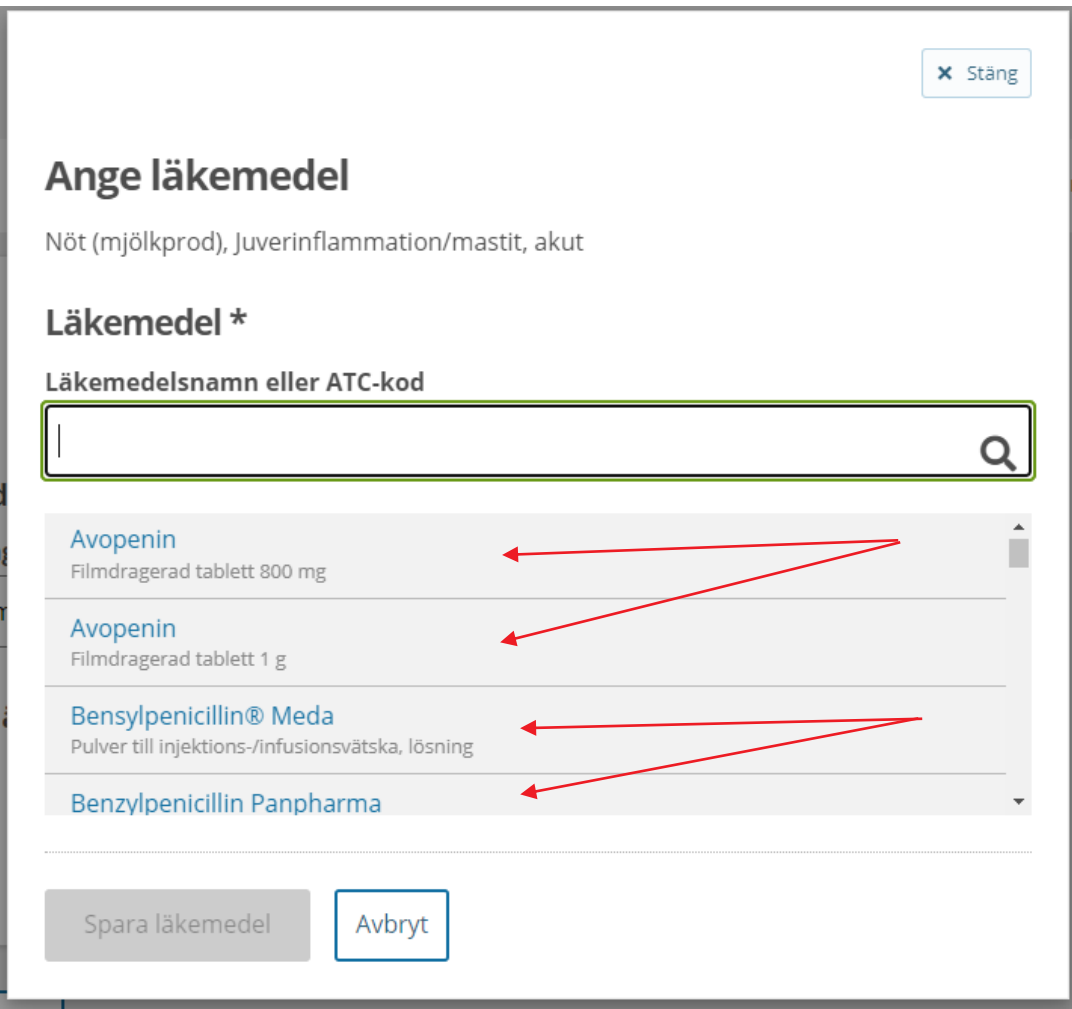

#### **Figur 5**

När du har valt ett läkemedel ska du ange hur mycket av läkemedlet som är ordinerat eller använt inom villkorad läkemedelsanvändning. Den ordinerade mängden är i sin tur uppdelad på använt/utlämnat och förskriven mängd (Figur 6).

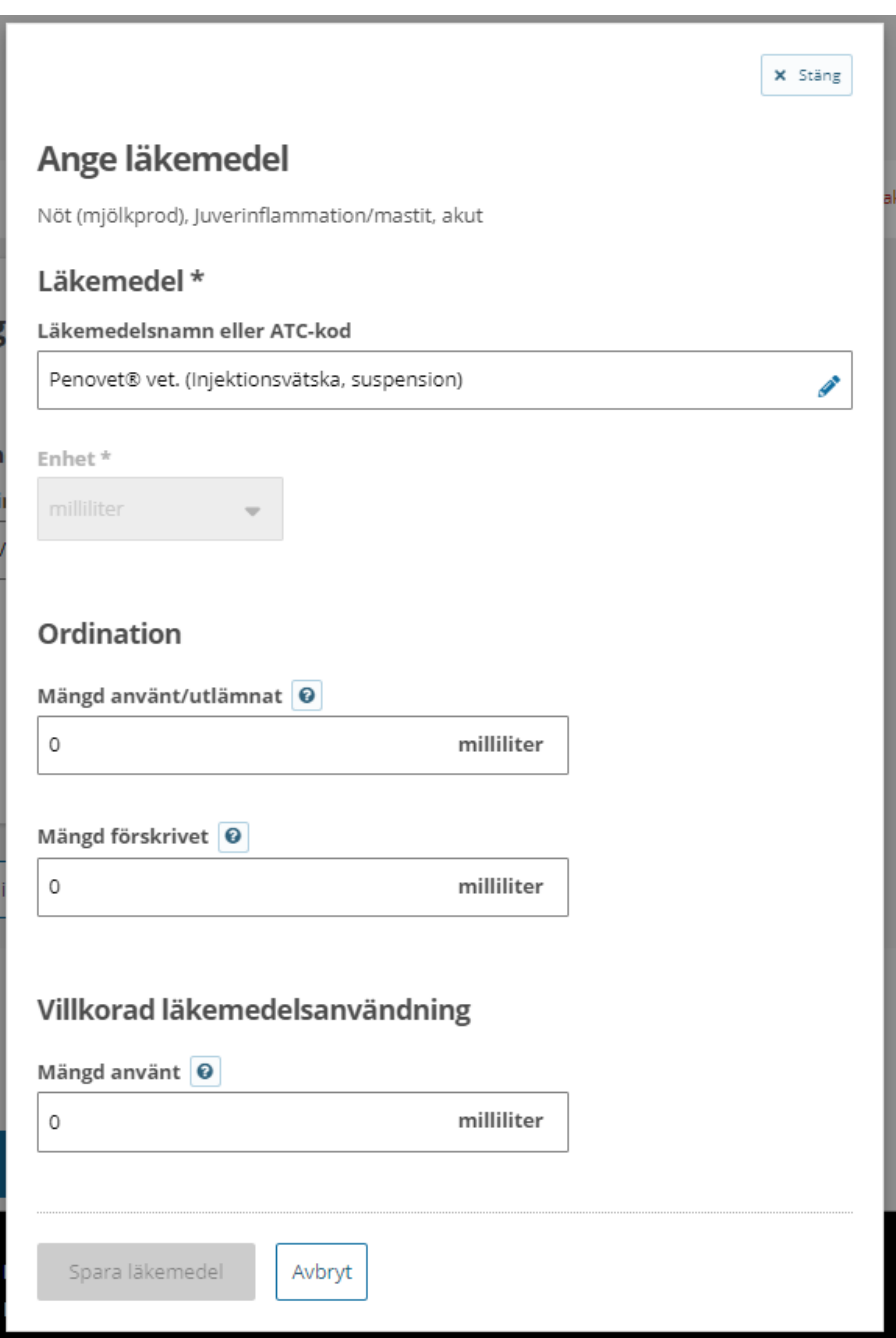

#### **Figur 6**

#### **Ordination**

**Använt/utlämnat** - mängden läkemedel du själv behandlat djuret med och/eller den mängd du gett till djurhållaren att själv behandla djuret med, så kallad jourdos **Förskrivet** – Den mängd som du har förskrivit till djurhållaren förutom förskrivning för villkorad läkemedelsanvändning

#### **Villkorad läkemedelsanvändning**

**Mängd använt** - Den mängd som djurhållaren har uppgett att han eller hon har använt vid villkorad läkemedelsanvändning

Enheten som anges för läkemedlet hämtas automatiskt för det läkemedel du valt. Om du till exempel har använt Alvedon i tablettform, men får upp enheten milliliter så behöver du byta läkemedel (Figur 5).

Licensläkemedel har alltid enheten styck. För att till exempel rapportera 30 ml av en 100 ml flaska får du därför skriva in 0,3 styck.

När du är färdig, klicka på **Spara läkemedel**.

Efter att du sparat ett läkemedel kan du välja att antingen lägga till fler djur, behandlingar eller läkemedel. Du kan även redigera det du redan angivit genom att klicka på pennan till höger om den uppgift du vill ändra. När du är klar med en rapport klickar du på **Spara rapport**.

### <span id="page-9-0"></span>**2.3 Kontrollera och skicka in**

När du har sparat en rapport kommer du tillbaka till startsidan där du kan se dina påbörjade rapporter. Alla påbörjade rapporter behöver vara fullständiga för att det ska gå att kontrollera och sedan skicka in rapporterna till Jordbruksverket.

När alla rapporter är klara, klicka på **Kontrollera**, du får då upp en lista med dina inlagda rapporter där du kan kontrolläsa de uppgifter som lagts in. Om något behöver ändras så kan du gå tillbaka till den aktuella rapporten genom att klicka på **Redigera** (Figur 7). När alla uppgifter är korrekta bockar du i rutan **Alla uppgifter stämmer** och klickar sedan på **Skicka in**.

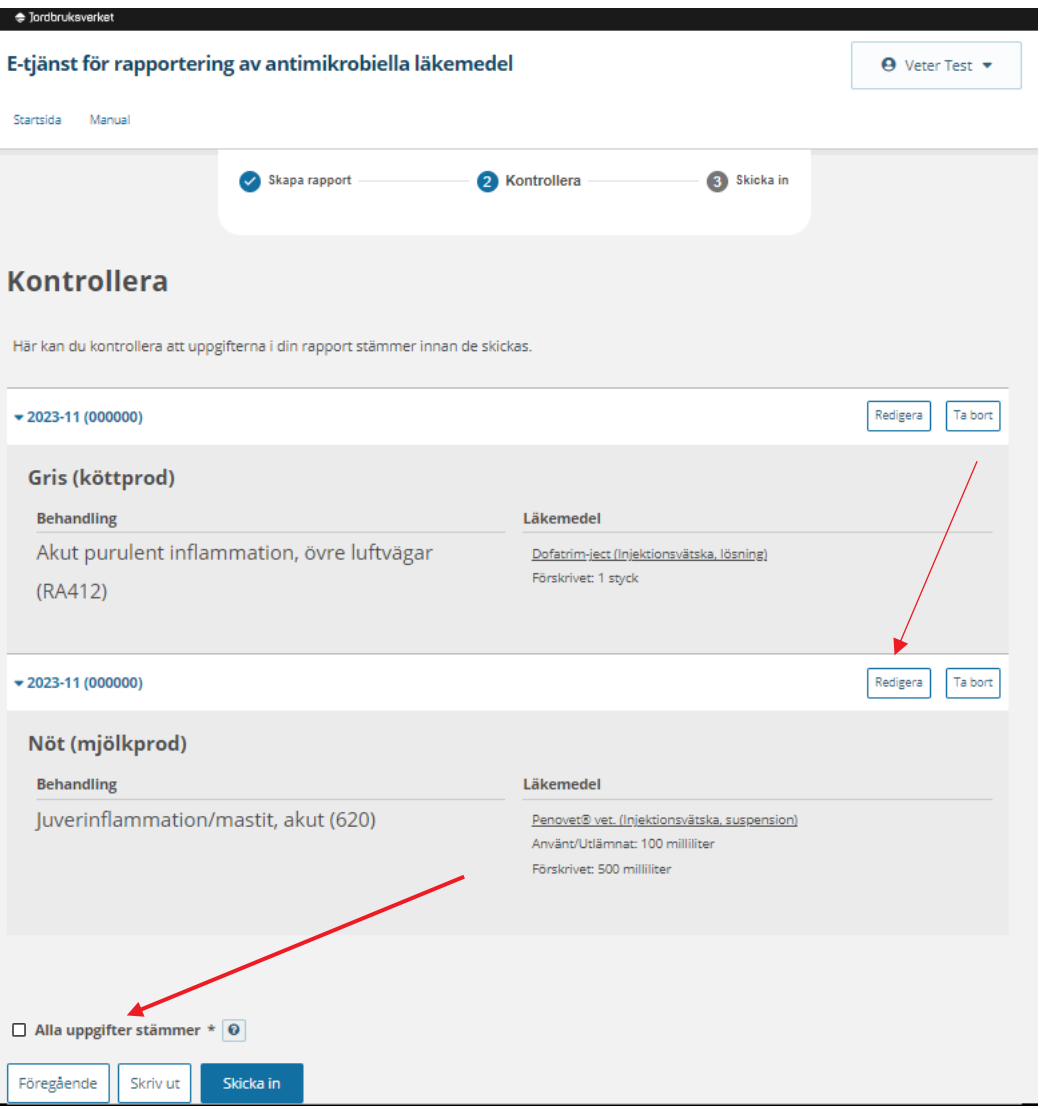

#### **Figur 7**

**OBS**! Du kan inte kontrollera eller skicka in dina rapporter om inte alla påbörjade rapporter är kompletta. I exemplet på bilden nedan (Figur 8) saknas läkemedel i en av rapporterna, därför kan du inte att klicka på knappen Kontrollera. För att kunna gå vidare behöver rapporten antingen kompletteras genom att klicka på **Visa**, eller tas bort helt genom att klicka på **Ta bort**.

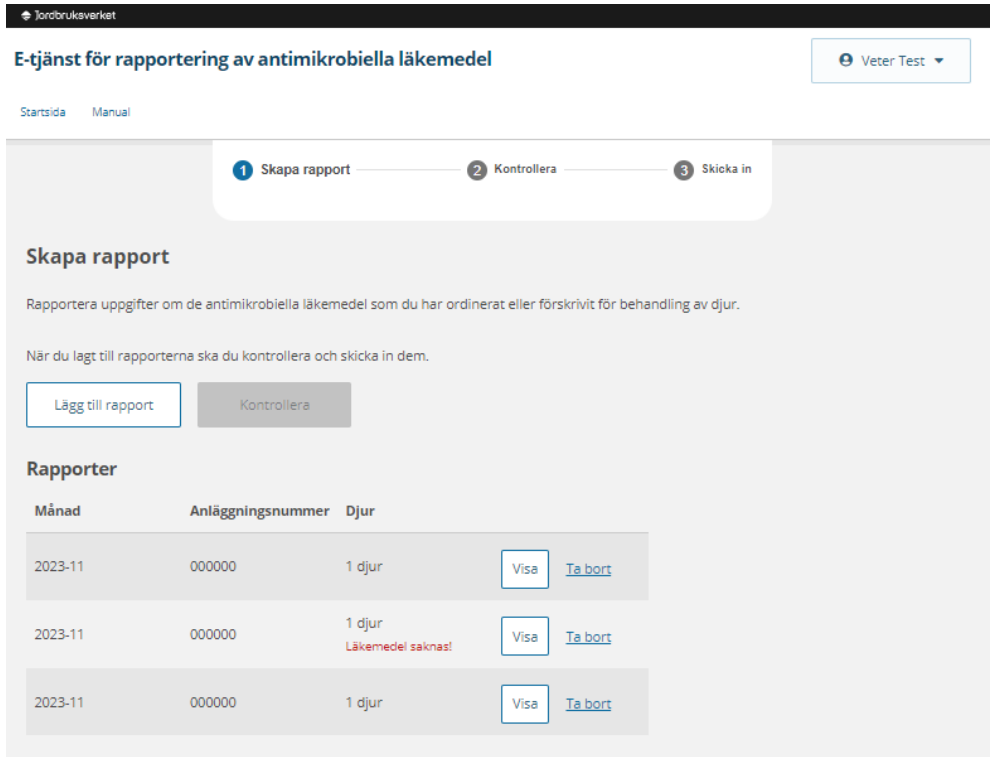

**Figur 8**

### <span id="page-11-0"></span>**2.4 Spara eller skriva ut rapporten**

Om du vill spara ner en PDF kopia eller skriva ut din rapportering så kan du innan du klickar på **Skicka** trycka på **Skriv ut**. Du får då upp en sammanfattning av din rapportering som du kan spara som PDF eller skriva ut.

### <span id="page-11-1"></span>**2.5 Få tillgång till rapporterade data**

Du som rapporterat behandlingar med antimikrobiella läkemedel kan logga in i DAWA DSD för att kunna se dina inrapporterade uppgifter. Du har möjlighet att få fram information knuten till en viss besättning, exempelvis behandlingsorsak, läkemedel samt rapporter kopplade till villkorad läkemedelsanvändning.

Tänk på att djurkategorierna inte kommer att se korrekta ut när du kontrollerar dem i DAWA DSD trots att du skickat in rätt kod, detta är ett fel som Jordbruksverket jobbar på att lösa.

Har du önskemål om ytterligare rapporter eller andra synpunkter så vänder du dig till Jordbruksverket.

För att få behörighet att använda DAWA DSD behöver du mejla till [sfdjur@jordbruksverket.se](mailto:sfdjur@jordbruksverket.se)

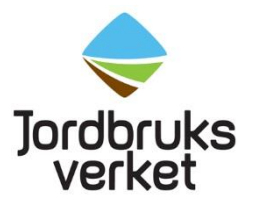

Jordbruksverket 551 82 Jönköping Telefon 036-15 50 00 (vx) [jordbruksverket@jordbruksverket.se](mailto:jordbruksverket@jordbruksverket.se) [www.jordbruksverket.se](http://www.jordbruksverket.se/)

ISSN 1102-3007 · ISRN SJV-RXX/XX SE ·RA: XXXX:XX